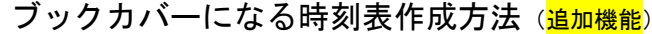

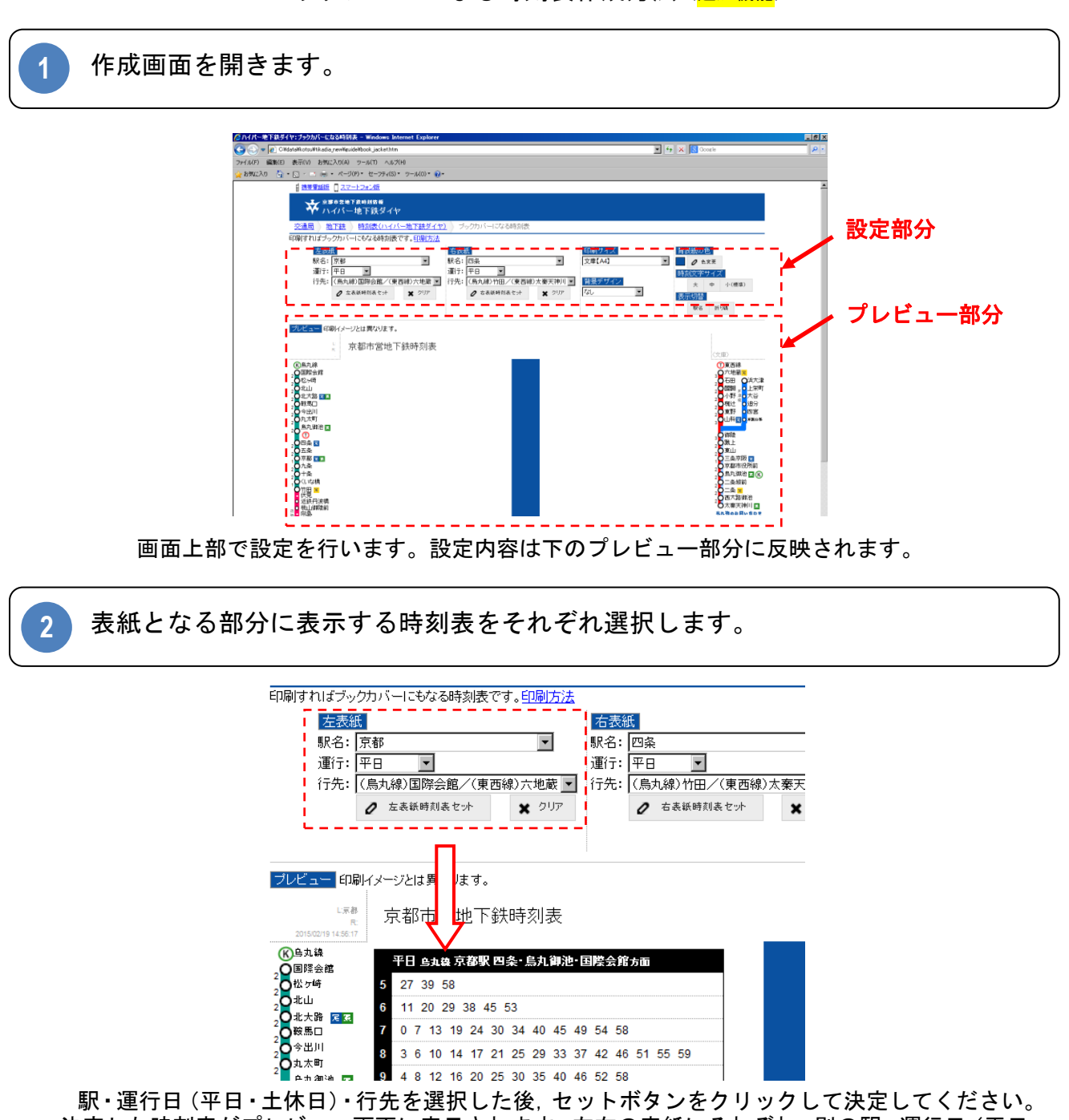

決定した時刻表がプレビュー画面に表示されます。左右の表紙にそれぞれ,別の駅・運行日(平日・ 土休日)・行先を選択できます。※左右の表紙を同じ駅の時刻表にした場合,背表紙に駅名を自動 挿入します。

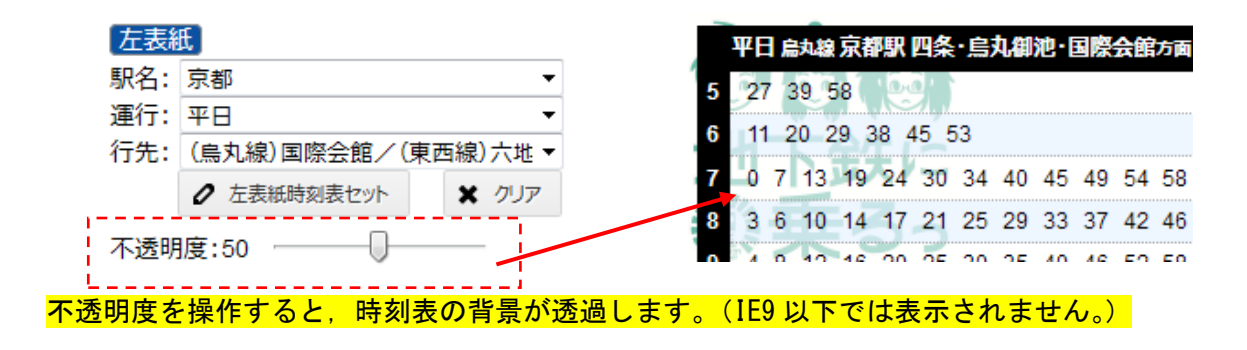

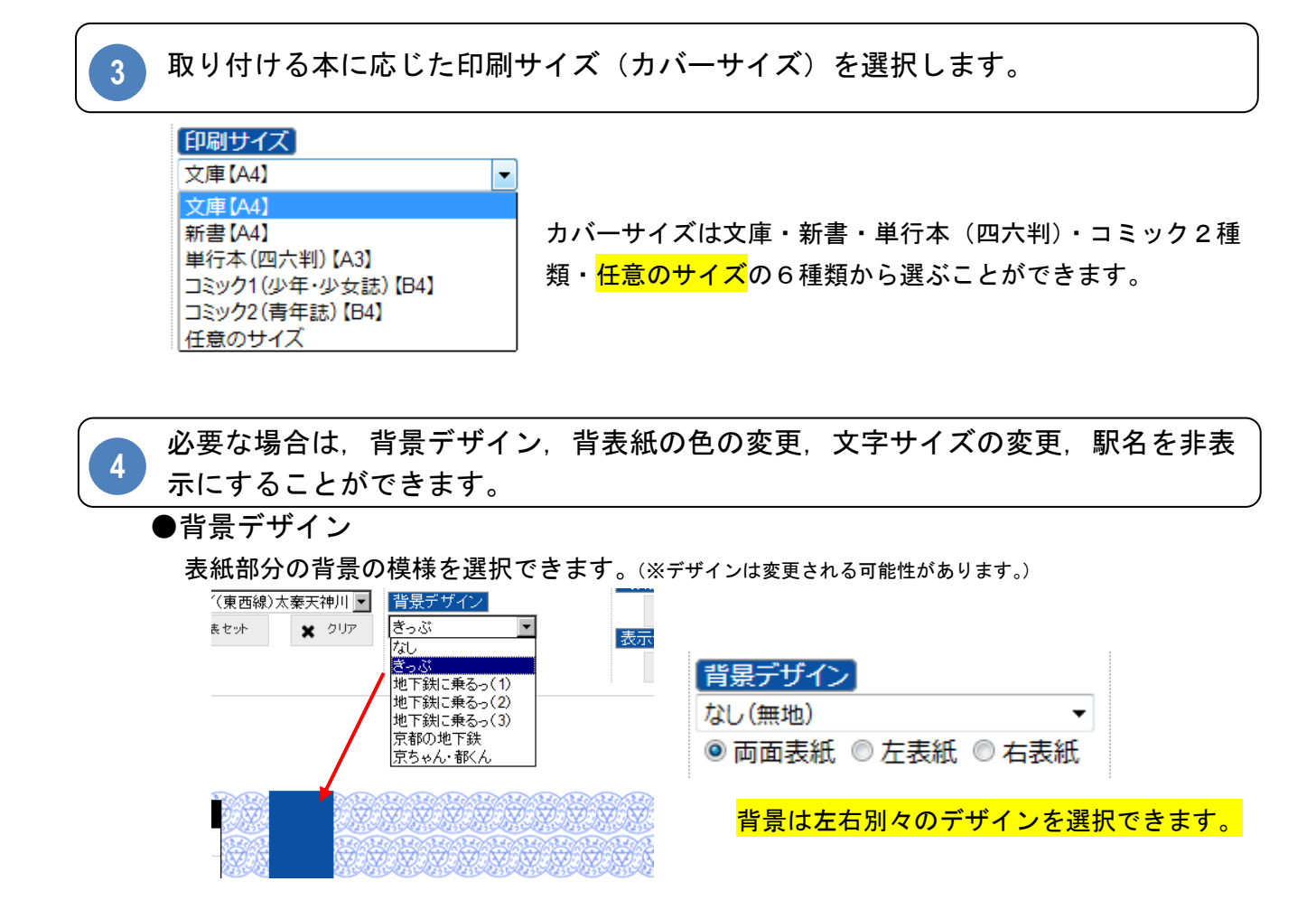

## ●背表紙の色

カラーパレットから選択すると,背表紙色が変更されます。

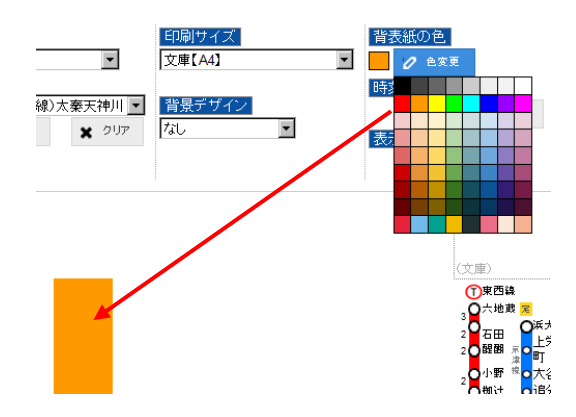

●文字サイズ

時刻表の文字の大きさを3段階に変更できます。(標準「小」) ※単行本以外の場合に文字サイズ「大」を選択すると適切なサイズで印刷できない場合があります。

## ●表示切替

**5**

駅名の表示/非表示,折り線の表示/非表示を切り替えます。 ※表示中の時刻表・折り線に対して有効となります。

※別の時刻表を選択した場合は再表示されます。また、折り線はサイズを変更した場合、変更箇所 のみ再表示されますので,折り線ボタンを2回クリックし,一旦全部を表示してから再度非表示 にしてください。

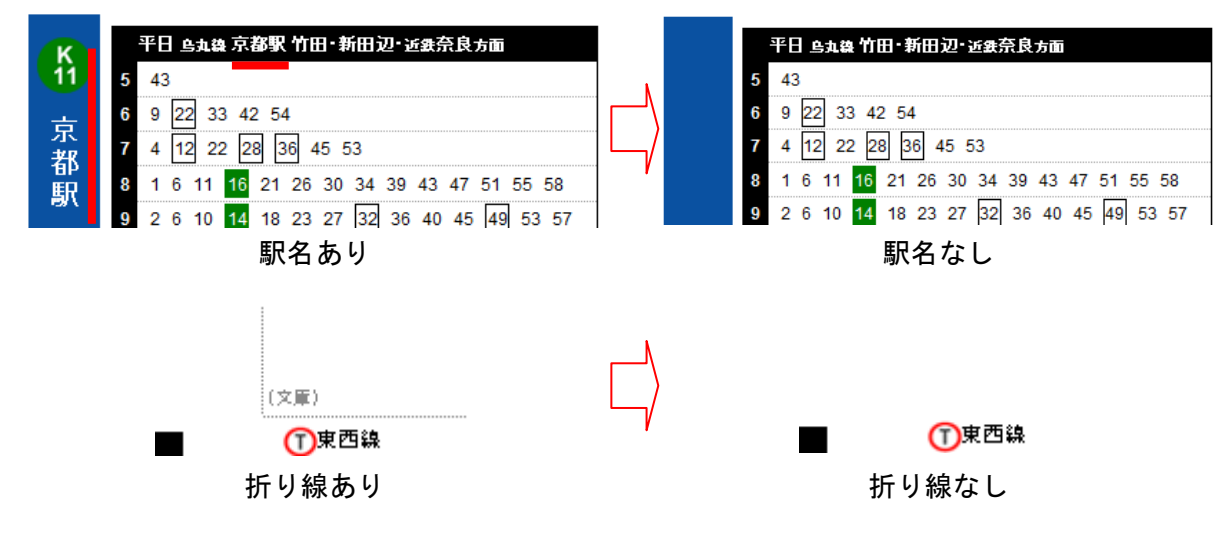

すべて設定できたら、ブラウザのプレビュー機能等を使い、拡大縮小せずに1枚に 収まるようブラウザやプリンタの設定を行い,印刷します。

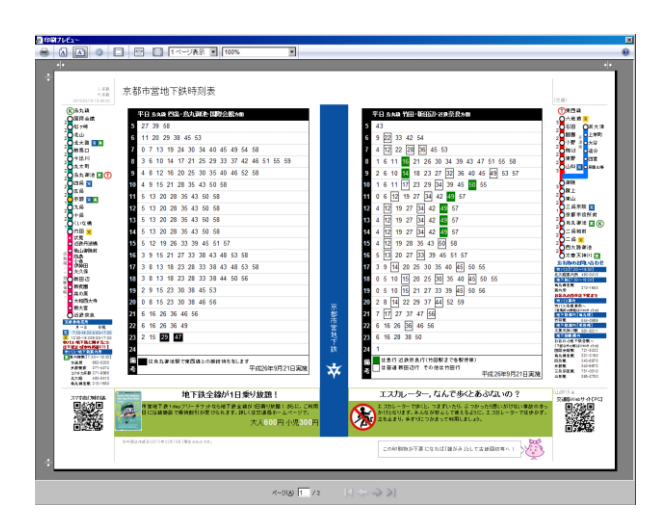

## 【設定例】

- ●用紙サイズ:印刷用紙に応じたサイズ
- ●拡大縮小:なし
- ●印刷方向:横向き
- ●余白:用紙中心になるように
- ●その他ブラウザの設定: 背景色と背景画像を印刷する ヘッダー・フッターは印刷しない

※ご利用のブラウザ,プリンタの組み合わせによ っては作成できない場合があります。

※A4 用紙では 1 枚に印刷できない場合がありま す。2 枚目へ多少はみ出す場合は 1 枚目のみ印刷 してください。用紙を折り込んで使用するため, ブックカバーとしての使用には差し支えないこ とがあります。

印刷した紙を取り付ける本に合わせて折り込んで、取り付けてください。 **6**

印刷された用紙を裏返して,上下・左右の順に表面の折り線(点線)を目安に谷折りし,本に取 り付けてお使い下さい。ブラウザ・プリンタの種類・設定や本のサイズ・厚みによって,折り線が 折り目に合わない場合がありますので,取り付ける本に合わせて折ってください。

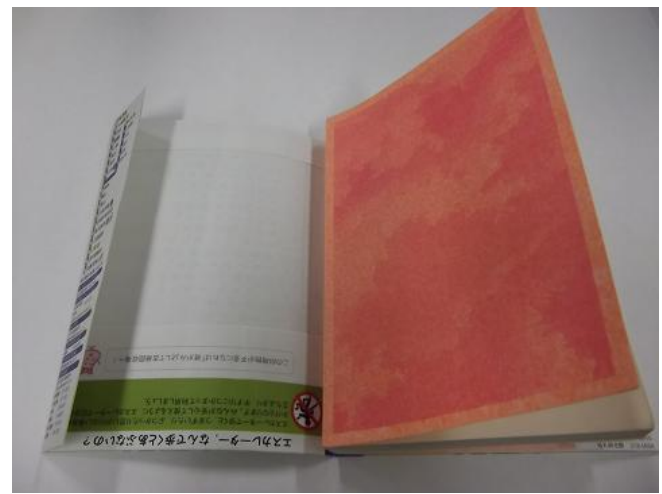

※裏面に折り線はありませんので,表面の折り線 を確認しながら折って下さい。

※出版社の違い等により本のサイズ(判型)は多 少異なる場合があります。また,厚みによって も折り線が折り目に合わない場合がありますの で,取り付ける本に合わせて折ってください。